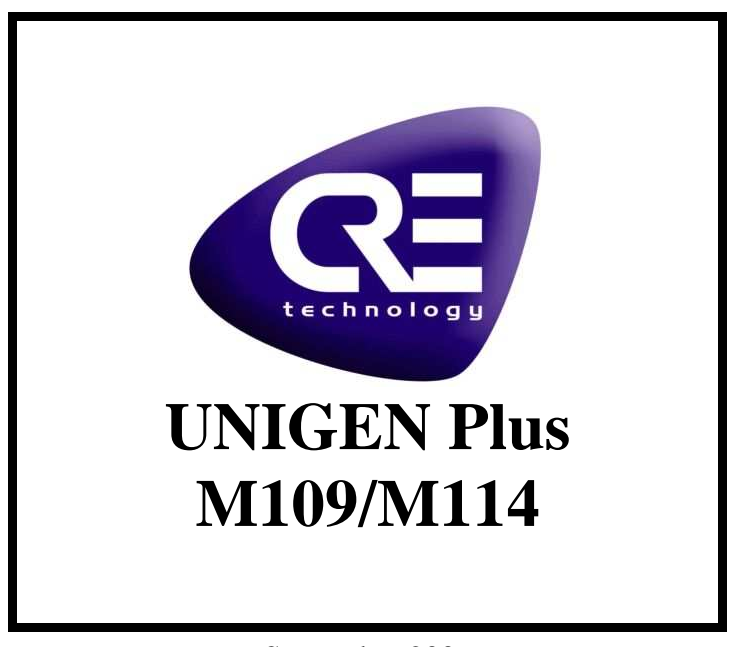

September 2006

## *Procedure A51 Z1 8 0005 B-En*

## *Calibration of paralleling lines.*

CRE Technology believes that all information provided herein is correct and reliable and reserves the right to update at any time. CRE Technology does not assume any responsibility for its use unless otherwise expressly undertaken.

A51 Z1 8 0005 B-En.doc

**CRE technology Allée Charles-Victor Naudin - Zone des Templiers - Sophia Antipolis 06410 BIOT - FRANCE Téléphone : + 33 (0)4.92.38.86.82 - Fax : + 33 (0)4.92.38.86.83 www.cretechnology.com info@cretechnology.com RCS Antibes : 7488 625 000 15 - N°TVA FR54 488 625 583** 

## **Introduction**

This procedure will describe the way to calibrate paralleling lines.

## **Procedure**

With a Unigen Plus A51Z1-A51M109, you need to do the following action to have a good calibration of the paralleling lines.

- 1. Flash of the new software.
	- Put the boot strap on the Unigen Plus.
	- Connect the Unigen Plus to the PC with the serial cable RS232.
	- Put the power supply of the Unigen Plus.
		- Start the software Flash-IT.
			- i. Tab 'option':
				- Select enable on the user-serial-number generation;
				- Put the address 0x001800;
					- Put the prefix and number like that:
						- Ex: serial number =  $0106A001$  prefix=  $0106A$  number =  $001$ .
				- ii. Tab 'config':
					- Select 'autodetect';
					- Select 'sector-erase'.
				- iii. Tab 'file:
					- Select '\*.h86' on the bottom of the window; Select the file A51fullV1\_02M114.h86 (provide in the e-mail);
					- Select 'Analysis+download'.
				- iv. At the end:
					- The status window is green; Stop the software 'Flash it'; Stop the power of the Unigen Plus; Remove the boot strap of the Unigen; Put the power of the Unigen Plus.
- 2. Connection TCP-IP with the Unigen Plus
	- Establish the TCP-IP connection with the Unigen Plus;
	- Start the web browser (Internet Explorer, Netscape,....);
	- In the "location" or "address" field of the web browser, enter the URL of the Unigen Plus: **http://unigen;**
	- The Unigen password page should appear in the browser window. Enter your password.
- 3. Calibration of the 0V of the paralleling lines.
	- In the 'Information Page', put in boxes variables 'E01223', 'E01224', 'E00107' and 'E10025' and push 'Save'.
	- Put 0V in the 'Breaker input' in terminal 5 or close the breaker of the genset and see the value of the variable 'E00107', if you have 0% it's ok if you have more of 0% you need to increase the value of the variable 'E01123' if you have less of 0% you need to decrease the value of the variable 'E01223'.
		- The good value of the variable 'E01223' is between 775 and 790.
	- To change the value of a parameter. When you are in the 'information Page', click esc / configuration / modification by variable nb / put the number of the variable you want to change the value (ex: 1223) / Save /modify the value(ex: 778) / save / Information page.

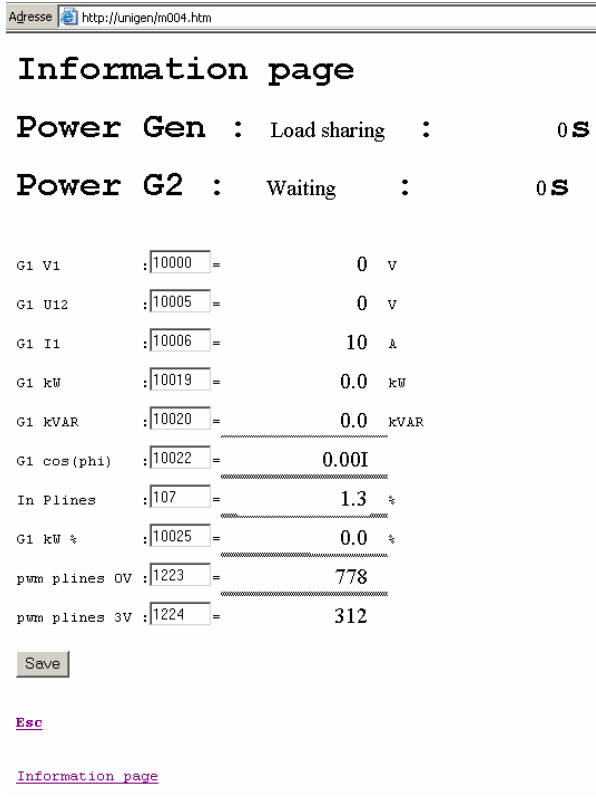

Variable you need to see in the information page. (Here the calibration of the 0V is bad).

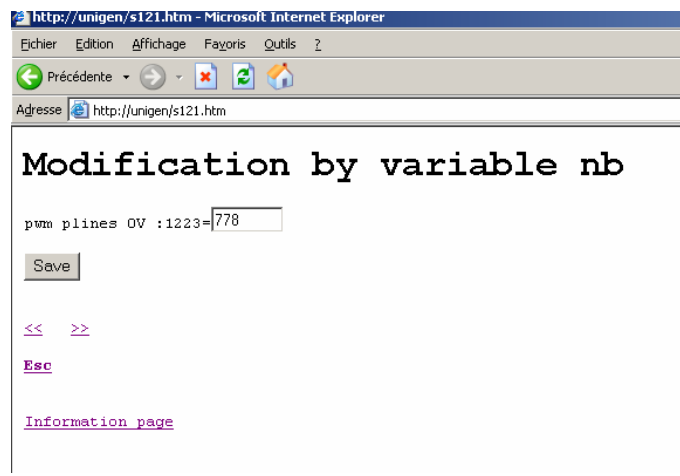

To modify the value of a variable.

- 4. Calibration of the 3V of the paralleling lines.
	- Put 0V in the 'Breaker input' in terminal 5 or close the breaker of the genset, put 100% of load and adjust single turn potentiometer of kW nominal to have exactly the value of 100.0% in the parameter 'E10025' and see the value of the variable 'E00107', if you have 100.0% it's ok if you have more of 100.0% you need to increase the value of the variable 'E01124' if you have less of 100.0% you need to decrease the value of 'E01224'. The good value of the variable 'E01224' is between 310 and 320.
	- To change the value of a parameter. When you are in the 'information Page', click esc /
	- configuration / modification by variable nb / put the number of the variable you want to change the value (ex: 1224) / Save /modify the value(ex:312) / save / Information page.
- 5. Saving of the calibration of paralleling lines.
	- When the breaker is closed and you have 0% of load and you can see 0% in the variable E00107 , it's OK for the calibration of the 0v of the paralleling lines.
	- When the breaker is closed and you have 100% of load and you can see 100% in the variable E00107, it's OK for the calibration of the 3V of the paralleling lines.
	- Save the calibration of paralleling lines: when you are in the 'information Page', open the breaker of the genset, click esc / system / save all parameters / Flash it.

Main variable involved in the calibration of the paralleling lines:

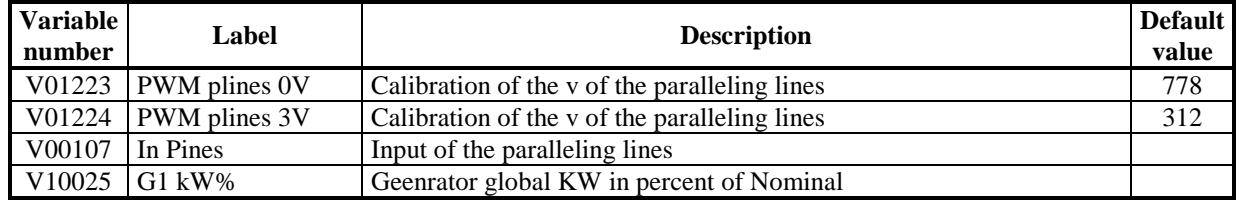